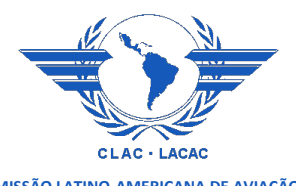

CLAC/GEPEJTA/46V-NI/03 22/04/21

## **CUADRAGÉSIMA SEXTA REUNIÓN DEL GRUPO DE EXPERTOS EN ASUNTOS POLÍTICOS, ECONÓMICOS Y JURÍDICOS DEL TRANSPORTE AÉREO (GEPEJTA/46V)**

(Reunión virtual, 28 de abril de 2021)

**Cuestión 3 del Orden del día**: **Presentación de la Página Web**

(Nota informativa presentada por Secretaría)

1. Con los avances tecnológicos en materia de diseño y velocidad de accesibilidad, las páginas web han ido evolucionando y entregando a sus usuarios mejores facilidades de acceso y navegación. En ese sentido, la Secretaría consideró conveniente realizar cambios que permitan ofrecer al público en general una página web renovada, con mejor diagrama estructural y distribución organizada de todas las tareas que competen a su labor.

2. En ese sentido, para renovar la página web se analizó a través de la herramienta "Google Analytics", que secciones de la web eran las más visitadas por los usuarios, así se obtuvo que la pestaña más visitada era la relacionada a información de los Estados Miembros y Reuniones, y con mayor frecuencia cuando éstas se encontraban próximas a realizarse.

3. Por lo expuesto, la Secretaría forjó su página web actual y para explicar cómo funciona se presenta la siguiente guía:

- Ingresando a [https://clac-lacac.org](https://clac-lacac.org/) se aprecia un menú superior de dos líneas, la primera: NOSOTROS, MIEMBROS, dos íconos:  $\Box$   $\Box$   $\Box$  y ESP | POR | ENG (idiomas), en la segunda línea: "ESTADOS MIEMBROS", "REUNIONES", "DOCUMENTOS", "NORMATIVA" y "BECAS".
- La primera pestaña "**NOSOTROS**" presenta información sobre: Quienes somos, Reseña histórica, Estado depositario, Visión, Misión y Valores, Objetivos Estratégicos, Líneas Estratégicas, Líneas de Ejecución, Comité Ejecutivo, Secretaría, Organigrama, Esquema de trabajo, Transparencia, Horario/Ubicación/Feriados, Observadores.
- La pestaña "**MIEMBROS**" permite el acceso a los documentos restringidos de la CLAC, El procedimiento de acceso se explica en el **Adjunto** de la presente nota.
- Los íconos como se conoce corresponden a  $\Box$  enviar un correo a la Secretaría y volver al inicio de la página.
- La pestaña **ESP | POR |ENG** muestra los tres idiomas oficiales de los Estados miembros de la CLAC: ESP: Español; POR: Portugués; ENG: Inglés.
- La pestaña "**ESTADOS MIEMBROS**" contiene la información de cada uno de ellos (Autoridad, datos de contacto, reseña histórica, legislación, etc.).
- La pestaña "**REUNIONES**" muestra las reuniones de la CLAC para el bienio. Asimismo, en el menú de la izquierda se pueden ver las reuniones de períodos anteriores, clasificadas por tipo y ordenadas por cada bienio.
- La pestaña "**DOCUMENTOS**" contiene diversos documentos que la CLAC utiliza para su labor, esto es el Acuerdo Multilateral de Cielos Abiertos, las Decisiones vigentes, Acuerdos suscritos con Estados y Organismos, así como Estudios realizados para los Estados miembros.
- La pestaña "**NORMATIVA**", pone a disposición pública la normativa que regula el funcionamiento de la CLAC.
- La pestaña "**BECAS**" muestra todas las becas ofrecidas conforme los Acuerdos de Cooperación mutua suscritos por la CLAC con Organismos y/o Estados.
- Es importante indicar que, para asuntos relacionados con el Plan Estratégico y el Acuerdo Multilateral de Cielos Abiertos, se ha considerado incluir gráficos e íconos dentro de la misma página (Home) que ilustren de manera didáctica el trabajo constante de la Secretaría, los Estados miembros y puntos focales.
- Después de la zona anterior hay tres zonas en paralelo, la primera muestra un banner, donde se presenta un evento o acontecimiento programado, a través de un gráfico o foto, en la columna del medio se muestran las noticias ordenadas cronológicamente, desde la reciente hasta la más antigua; y a la derecha esta la lista de eventos, los cuales pueden ser convocados y/o patrocinados por la Secretaría de la CLAC, como también reuniones de la comunidad aeronáutica.

4. Corresponde informar, reconocer y agradecer la colaboración valiosa de la ANAC de Brasil para la traducción de la página al portugués y hacer posible su publicación, en primera instancia a través de Astor de Lima y ahora con el apoyo de Diego José Silva.

5. La Secretaría de la CLAC espera que esta nueva página, sirva para que los usuarios accedan con mayor facilidad a la información que se proporciona y sea útil como instrumento valioso para el intercambio de datos que contribuyan con el desarrollo de las tareas. Para tal efecto, se considera importante que las administraciones de las Autoridades de aviacion y/o aeronáutica civil de los Estados miembros revisen y completen la data correspondiente a sus Organismos progresivamente, en aras de mantener una página web actualizada de manera permanente.

## **Medidas propuestas**

6. Se invita al Grupo de Expertos, a tomar conocimiento de la información proporcionada y sugerir cambios o modificaciones, en caso así lo estimen pertinente.

## **PROCESO DE ACCESO ZONA RESTRINGIDA "MIEMBROS"**

Para ingresar a la zona **MIEMBROS** de la nueva Página Web de la Comisión Latinoamericana de Aviación Civil, por favor, siga los siguientes pasos:

1.- Ingrese a la siguiente URL[: https://clac-lacac.org](https://clac-lacac.org/)

2.- En el menú superior ubique la pestaña "**MIEMBROS"**, como se indica en la siguiente ilustración:

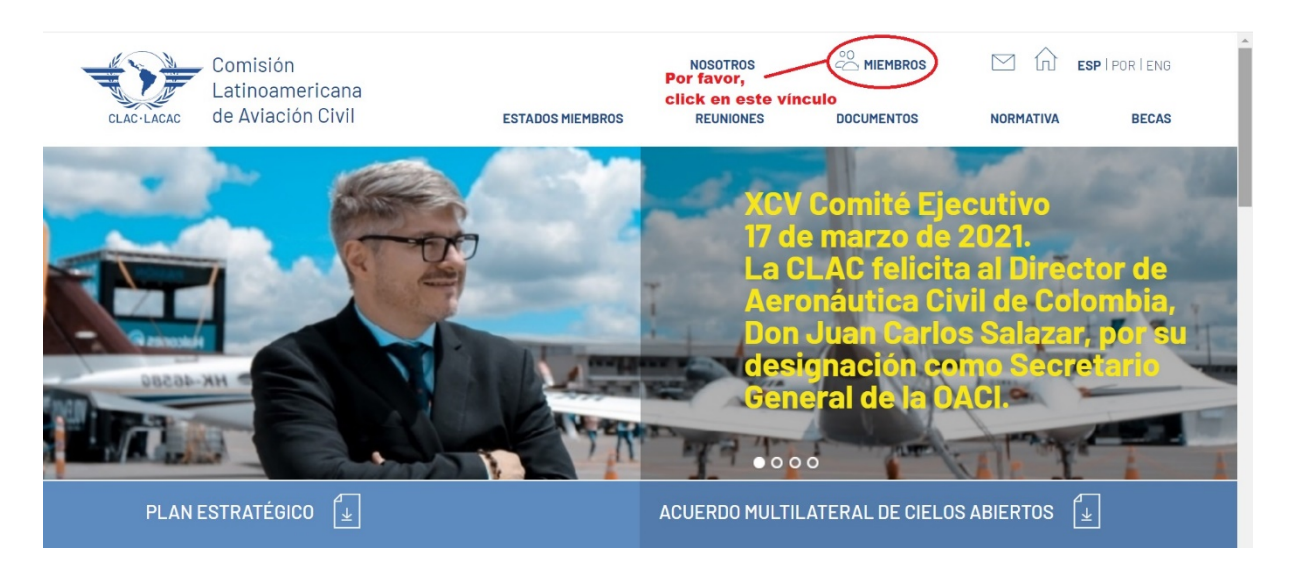

3.- Luego aparecerá la siguiente pantalla:

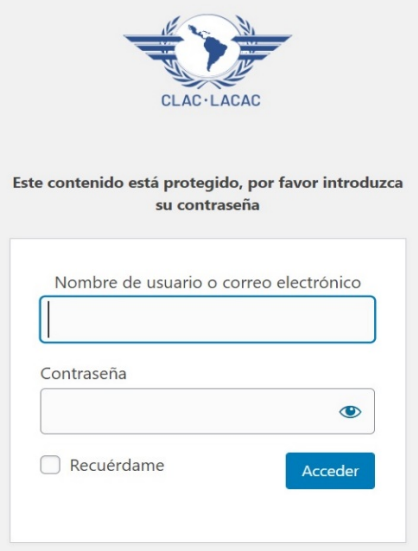

El usuario deberá ingresar la dirección de su correo electrónico y la contraseña.

4.- Para poder llenar los campos de la figura anterior (punto 3), se debe solicitar a la Secretaría de la CLAC, dicha solicitud luego de ser validada por el Secretario, es enviada al departamento de CLAC/GEPEJTA/46V-NI/03 **ADJUNTO**  $22/04/21$  - 2 -

Tecnologías de Información – TI, para incluir en la base de datos al nuevo Usuario, posteriormente esta oficina enviará a través de correo electrónico, las credenciales correspondientes: Nombre de usuario y contraseña.

5.- Seguidamente aparece la Zona Miembros tal como se muestra en la siguiente Ilustración:

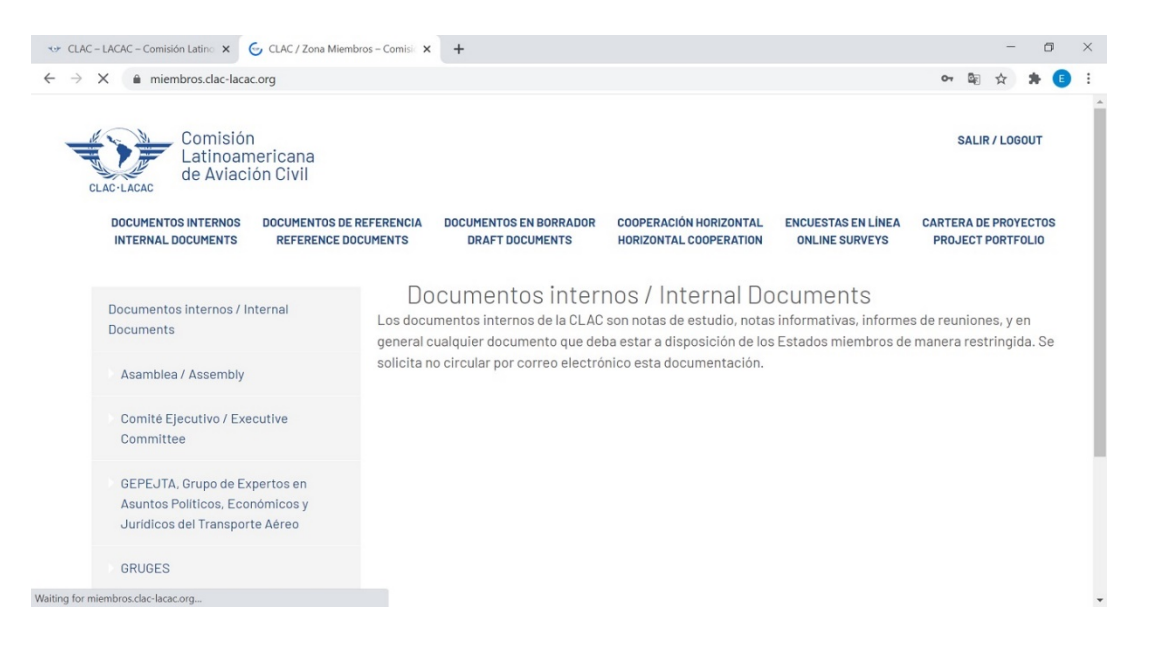